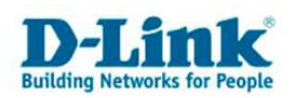

## **Firmwareupdate bei den Modellen DWL-3500AP / DWL-8500AP (standalone)**

Diese Anleitung beschreibt, wie man ein Firmware Update eines DWL-3500ap/8500ap vornimmt ohne vorhandenen Wireless Switch. Beachten Sie, dass die Firmwareversion des DWS-3024 mit der Version der APs **identisch** sein muß.

Die APs vergeben sich die folgende IP-Adresse nachdem man sie an den Strom anschließt und kein DHCP Server aktiv ist:

## **IP 10.90.90.91, 255.0.0.0**

(Alternativ können Sie im TFTPd32 den DHCP Server aktivieren und dem AP eine gewünschte IP vergeben lassen.)

Ändern Sie Ihre Rechner IP auf 10.90.90.90, 255.0.0.0

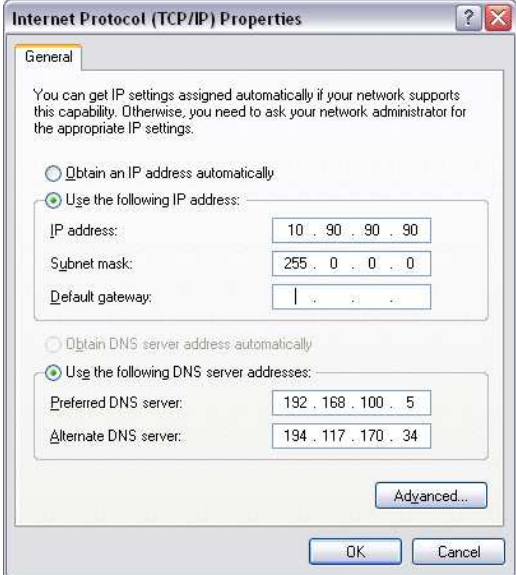

Schließen Sie den Accesspoint wie folgt an:

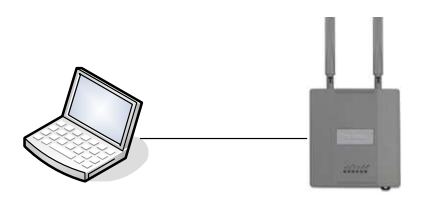

Pingen Sie den AP mit folgendem Befehl an: "**ping 10.90.90.91**"

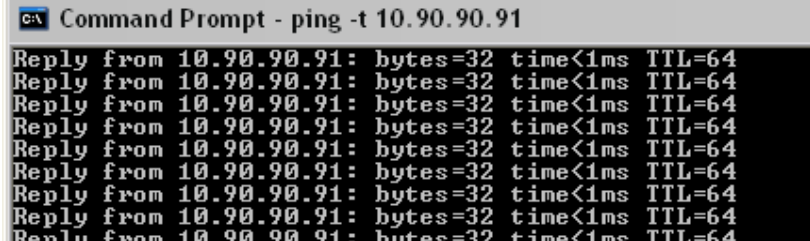

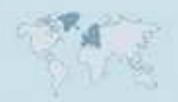

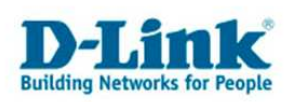

Starten Sie den TFTP Server am PC. (Sie finden TFTPd32 unter ftp://ftp.dlink.de/software/tftpd32/ ) Die Firmwaredatei muß im Programmordner des TFTP Server Programms abgelegt sein.

Name  $\triangle$ Date Modified Size | Type <mark>™</mark> ~\$lease Note for DWL-8500A… 1 KB Microsoft Word Doc... 2007-12-03 11:01 DWL-8500AP-2.0.0.6.tar 5 570 KB WinRAR archive 2007-12-03 11:01 □ DWS-3000-2.0.0.6.opr<br>● DWS\_MIBS\_2.0.0.3.tar 8 490 KB OPR File 2007-12-03 11:01 7 170 KB WinRAR archive Sows\_MIBS\_2.0.0.3.tar<br>https://www.assooA... 2007-12-03 11:01 47 KB Microsoft Word Doc... 2007-12-03 11:01 Release Note for DWS-3000 v... 57 KB Microsoft Word Doc... 2007-12-03 11:01 upgrade\_instructions.doc 32 KB Microsoft Word Doc... 2007-12-03 11:01 TftpServer for DWS.exe 178 KB Application 2007-09-12 15:25

Deaktivieren Sie ggf. Windows Firewalls.

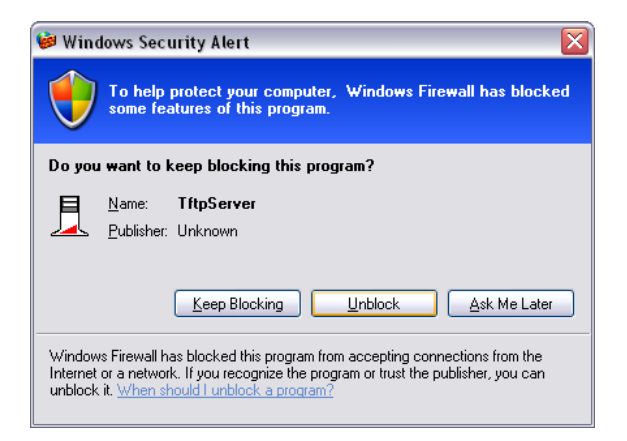

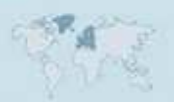

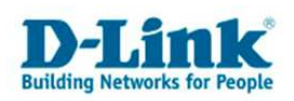

Verbinden Sie sich **per telnet** zum AP, in der DOS Eingabeaufforderung: **telnet 10.90.90.91** (default user name und Password: **admin/admin**)

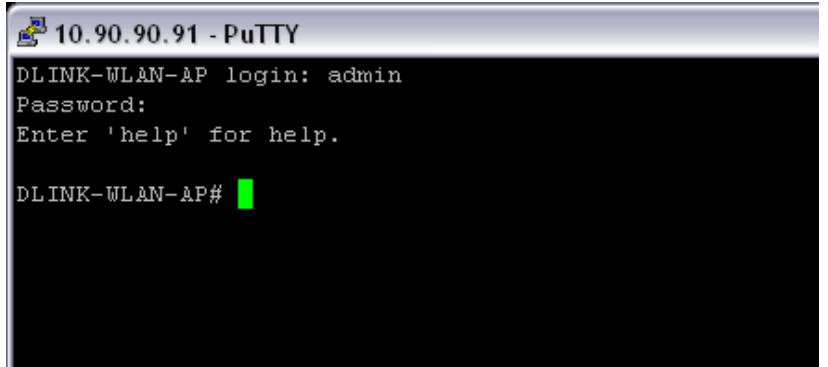

Geben Sie folgenden Befehl ein: **"Firmware-upgrade tftp://10.90.90.90/XXX.tar"**  und drücken Sie ENTER.

("XXX" ist der Name der Firmwaredatei, der Name darf nicht länger als 32 Zeichen sein, **verwenden Sie als Dateinamen z.b. 21010.tar**, ansonsten bekommen Sie die Meldung Firmware upgrade failed)

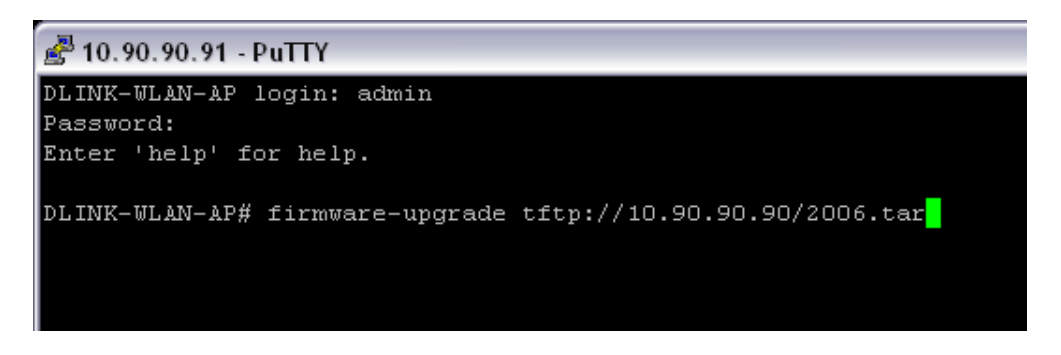

Sie sehen nun im TFTP Programm, daß der AP die Firmware lädt.

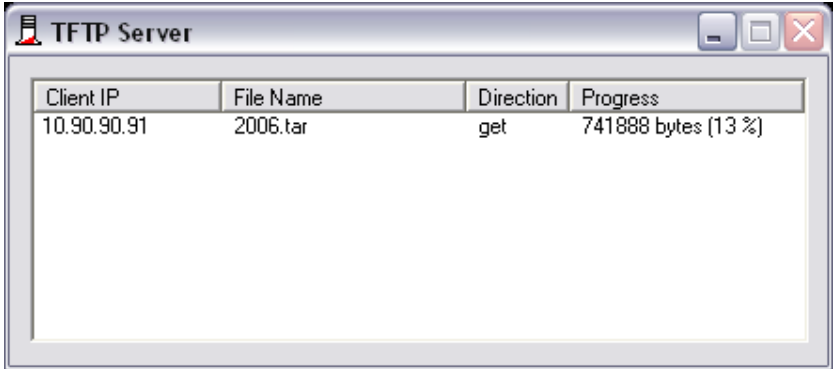

**Das Update kann bis zu 12 Minuten dauern. Wenn Sie per Browser die Weboberfläche des APs erreichen war das Upgrade erfolgreich. Die Weboberfläche steht ab Firmwareversion 2.1.0.10 zur Verfügung. Nach dem Update bitte unbedingt den AP auf Werkseinstellungen zurücksetzen.** 

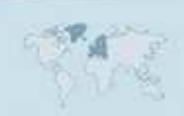